# **NOCKSOFT**

Die schönsten Dinge im Leben sind umsonst.

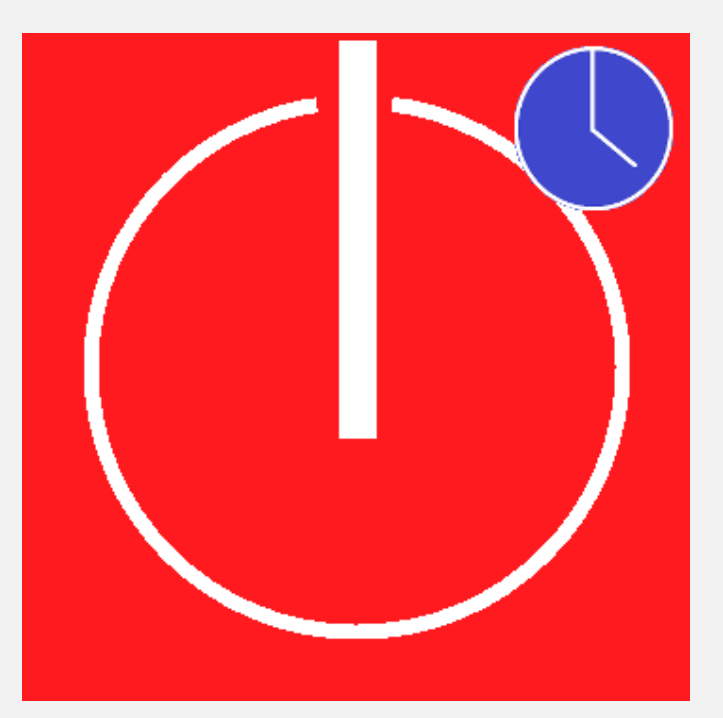

# **ShutdowNer** Handbuch

Zuletzt aktualisiert: 05.07.2021

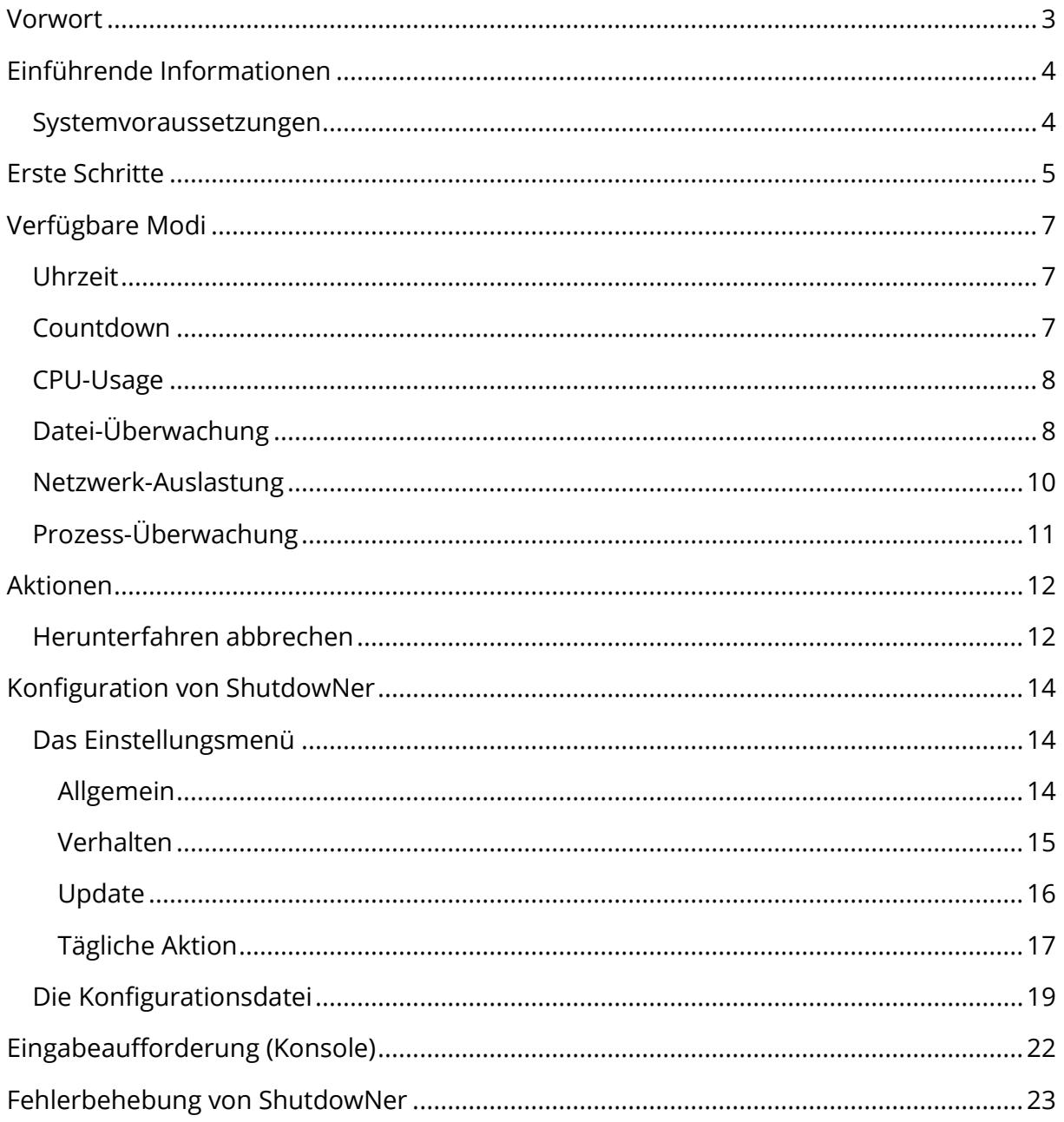

# <span id="page-2-0"></span>**Vorwort**

Vielen Dank, dass Sie sich für ShutdowNer entschieden haben. Ich bin froh, dass ich nach langer Zeit der Entwicklung nun endlich die finale Version von ShutdowNer veröffentlichen konnte. Ganz besonders möchte ich auch allen danken, die ShutdowNer benutzen und dieser Software und somit auch Nocksoft vertrauen. Ein weiterer Dank gilt meiner Ehefrau, die mir immer wieder Zeit einräumt, an Nocksoft und somit den ShutdowNer zu arbeiten.

ShutdowNer widmet sich der Aufgabe, den Computer nach Erreichen einer festgelegten Zeit herunterzufahren. Es lassen sich allerdings auch die CPU-Auslastung oder der Netzwerk-Traffic überwachen, um so zu bestimmen, ob ein leistungsstarker Prozess (beispielsweise das Rendern eines Filmes) oder ein Down- bzw. Upload abgeschlossen ist. Gerade auf letztere Funktion bin ich sehr stolz, da diese Funktion von vielen Nutzern gewünscht wurde und ich sehr wenig Zeit hatte, diese Funktion zu implementieren. Ich werde den ShutdowNer auch in Zukunft noch mit vielen Updates versorgen, um die Software so noch mehr an Ihren Bedürfnissen anzupassen.

Auf den folgenden Seiten werde ich Ihnen alle Funktionen von ShutdowNer näherbringen. Für weitere Hilfestellungen können Sie sich dieses Video ansehen:

<https://www.youtube.com/watch?v=CoGnY8GpH28>

Wenn Sie weitere Fragen haben, können Sie gerne Kontakt mit mir aufnehmen:

<http://www.nocksoft.de/index.php?section=kontakt>

Ich wünsche Ihnen viel Freude mit ShutdowNer und hoffe, dass er Ihre tägliche Arbeit erleichtert.

**Hinweis:** Bitte beachten Sie, dass sich die Bilder in diesem Handbuch von der Benutzeroberfläche des Programms leicht unterscheiden können, je nach verwendeter Version.

# **Haftungshinweis**

Dieses Dokument enthält Links zu externen Webseiten Dritter, auf deren Inhalte ich keinen Einfluss habe. Trotz sorgfältiger inhaltlicher Kontrolle der verlinkten Seiten übernehme ich keine Haftung für diese Inhalte. Für den Inhalt der verlinkten Seiten sind ausschließlich deren Betreiber verantwortlich. Bei Bekanntwerden von Rechtsverletzungen werde ich derartige Links umgehend entfernen. Für eventuelle Schäden durch die bereitgestellte Software übernehme ich keine Haftung.

# <span id="page-3-0"></span>**Einführende Informationen**

ShutdowNer ist eine in Visual C# geschriebene Software, die ich zum kostenlosen Download anbiete. Lediglich der Updater, der ShutdowNer mit frischen Updates versorgt, ist in Visual Basic .NET geschrieben. Da beides .NET-Programmiersprachen sind, wird für ShutdowNer auch nicht viel mehr als das kostenlose .NET Framework benötigt.

# <span id="page-3-1"></span>**Systemvoraussetzungen**

ShutdowNer ist relativ genügsam und läuft auf nahezu jedem Windows-Computer. Es wird lediglich das [.NET Framework 4.7.2](https://support.microsoft.com/de-de/topic/microsoft-net-framework-4-7-2-web-installer-f%C3%BCr-windows-dda5cddc-b85e-545d-8d4a-d213349b7775) benötigt, welches ab Windows 10 1803 und Windows Server 2019 standardmäßig installiert ist. Auf älteren Windows-Versionen kann es nachträglich installiert werden.

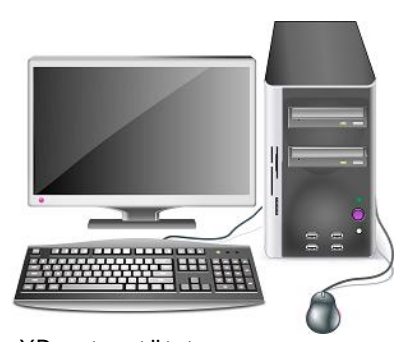

Damit werden grundsätzlich alle Windows-Versionen seit Windows 7 unterstützt.

Wenn Sie mehr Hintergrundinformationen zum .NET Framework haben möchten, kann ich Ihnen [diesen Artikel](https://de.wikipedia.org/wiki/.NET) von Wikipedia empfehlen.

# <span id="page-4-0"></span>**Erste Schritte**

Nachdem Sie ShutdowNer von [nocksoft.de](http://www.nocksoft.de/) heruntergeladen haben, können Sie die Anwendung auch schon starten. Dafür doppelklicken Sie einfach die heruntergeladene EXE-Datei. Eine Installation ist nicht erforderlich.

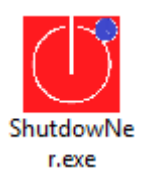

Es öffnet sich das Hauptfenster von ShutdowNer, von dem aus sich sämtliche Funktionen aufrufen lassen:

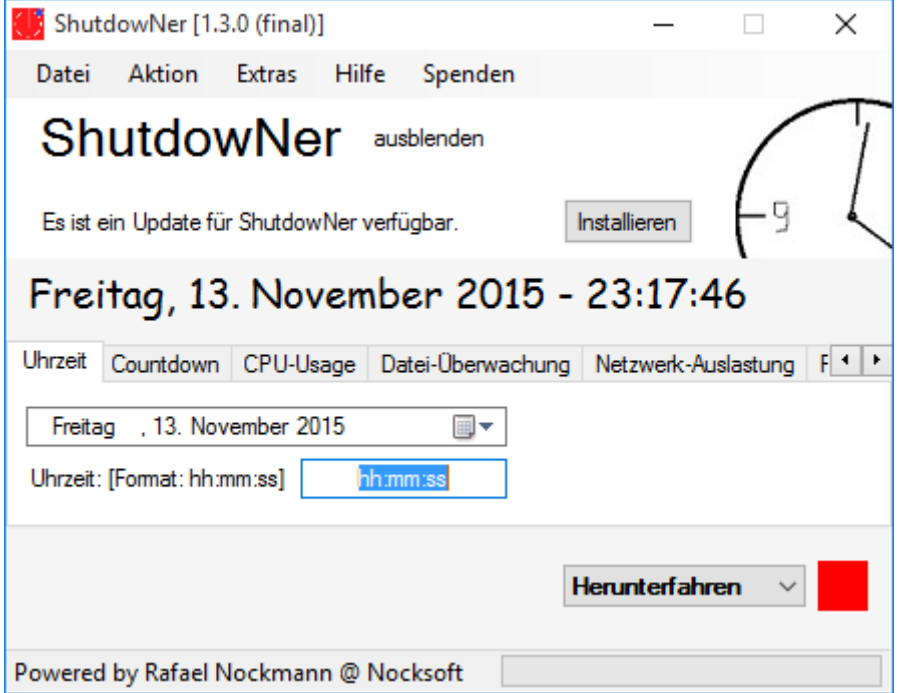

Das Hauptfenster lässt sich in vier wesentliche Bereiche unterteilen:

1. Ganz oben das Menüband, von dem aus sich beispielsweise das Einstellungsmenü oder das Handbuch öffnen lässt:

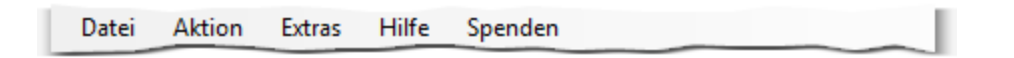

2. Etwas weiter unten der Bereich, in dem angezeigt wird, ob Updates verfügbar sind:

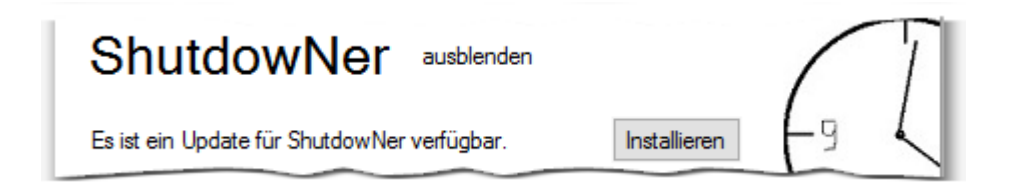

3. Ungefähr in der Mitte ist der Bereich angesiedelt, in dem sich die Kernfunktionalitäten von ShutdowNer befinden. Über diese ist es möglich, das automatische Herunterfahren etc. von Windows zu steuern:

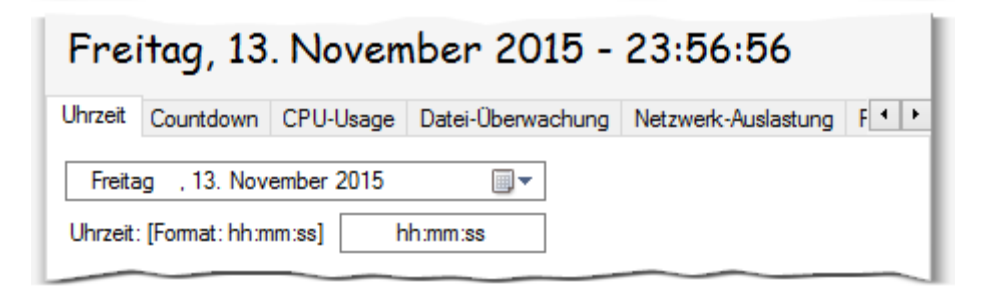

Zur Auswahl stehen derzeit folgende Modi:

- o Uhrzeit: Führt eine Aktion aus, wenn ein definierter Zeitpunkt erreicht ist.
- o Countdown: Führt eine Aktion aus, wenn eine definierte Zeitspanne abgelaufen ist.
- o CPU-Usage: Führt eine Aktion aus, wenn die Auslastung des Prozessors eine Zeit lang einen definierten Schwellenwert nicht überschreitet.
- o Datei-Überwachung: Führt eine Aktion aus, wenn definierte Dateien verschwunden sind.
- o Netzwerk-Auslastung: Führt eine Aktion aus, wenn die Netzwerkauslastung eine Zeit lang einen definierten Schwellenwert nicht überschreitet.
- o Prozess-Überwachung: Führt eine Aktion aus, wenn ein definierter Prozess nicht mehr ausgeführt wird.
- 4. Ganz unten lässt sich schließlich der Status ablesen, ob und welche Aktion ShutdowNer ausführen wird. Darüber hinaus lässt sich eine Aktion einstellen, die ausgeführt werden soll, wenn einer der oben genannten Modi konfiguriert wurde:

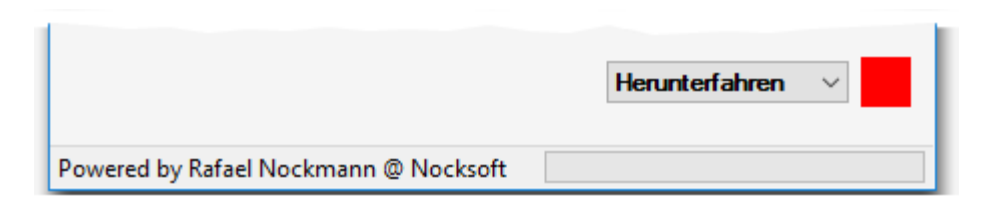

# <span id="page-6-0"></span>**Verfügbare Modi**

Da Sie das Hauptfenster bereits kennen und mit dessen Aufbau vertraut sind, möchte ich Ihnen in diesem Kapitel die verschiedenen Modi erklären. Zur Auswahl stehen "Uhrzeit", "Countdown", "CPU-Usage", "Datei-Überwachung", "Netzwerk-Auslastung" und "Prozess-Überwachung". Alle diese Modi haben gemeinsam, dass sich ein Ereignis definieren lässt, welches eintreten muss, damit eine Aktion, wie beispielsweise das Herunterfahren von Windows, ausgeführt wird.

# <span id="page-6-1"></span>**Uhrzeit**

Der erste Modus "Uhrzeit" überwacht, wie der Name schon sagt, die aktuelle Uhrzeit. Es lässt sich einstellen, zu welcher Uhrzeit und an welchem Tag der Computer herunterfahren soll.

In diesem Beispiel habe ich eingestellt, dass der Computer am 14. November um 21:50 Uhr herunterfahren soll:

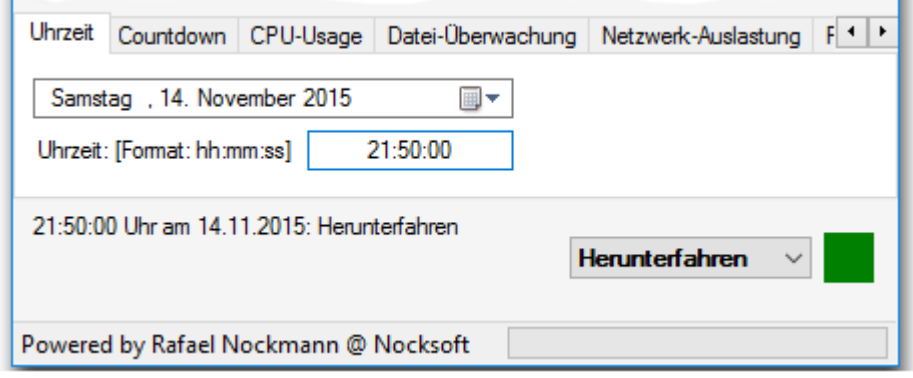

# <span id="page-6-2"></span>**Countdown**

Der Modus "Countdown" ist ähnlich aufgebaut wie der zuvor vorgestellte Modus "Uhrzeit". Im Modus "Uhrzeit" geben Sie einen Zeitpunkt an und bei "Countdown" eine Zeitspanne, nach deren Erreichen eine bestimmte Aktion, beispielsweise Computer herunterfahren, ausgeführt werden soll.

In diesem Beispiel wird Ihr Computer nach insgesamt 3 Stunden in den Ruhezustand versetzt:

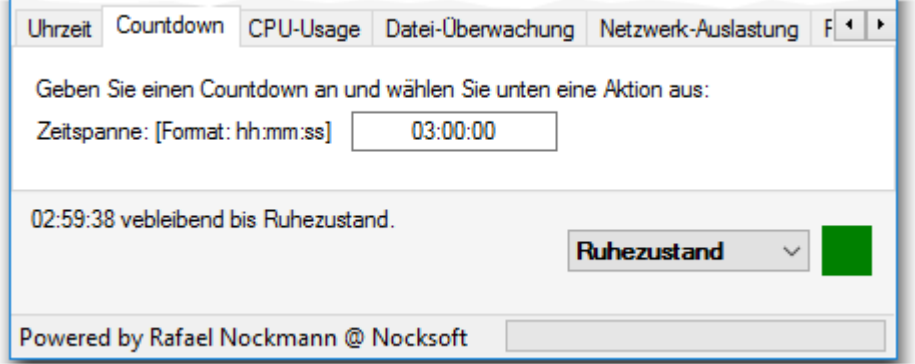

## <span id="page-7-0"></span>**CPU-Usage**

Der Modus "CPU-Usage" eignet sich besonders, wenn Sie Ihren Computer nach einer rechenintensiven Aufgabe herunterfahren möchten, aber nicht wissen, wann diese Aufgabe beendet sein wird. Sie können beispielsweise festlegen, dass wenn der Computer drei Minuten lang, maximal 5% ausgelastet ist, eine bestimmte Aktion (z.B. Computer herunterfahren) ausgeführt werden soll.

Sie sehen rechts die aktuelle CPU-Auslastung. Geben Sie den gewünschten Maximalwert für die CPU-Auslastung an und wählen Sie anschließen die gewünschte Zeitspanne aus. Zum Schluss klicken Sie noch auf OK. Sie können bei Bedarf noch eine entsprechende Aktion auswählen.

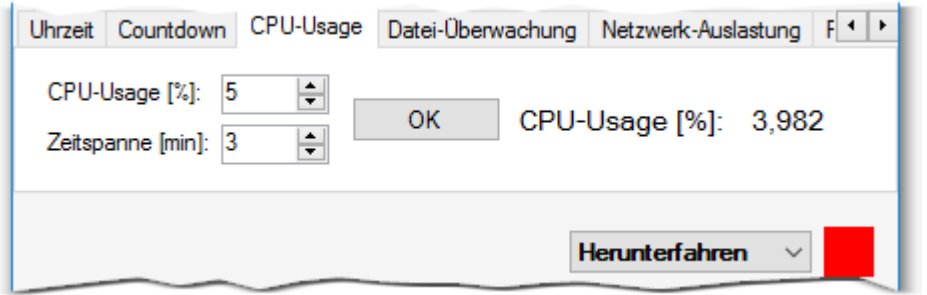

An dem grünen Viereck unten rechts sehen Sie, dass Ihre Eingabe akzeptiert wurde. Der Fortschrittsbalken zeigt an, wie lange es noch dauern wird, bis der Computer herunterfahren wird. Wenn Sie Einstellungen nachträglich ändern möchten, müssen Sie zuvor auf reset klicken.

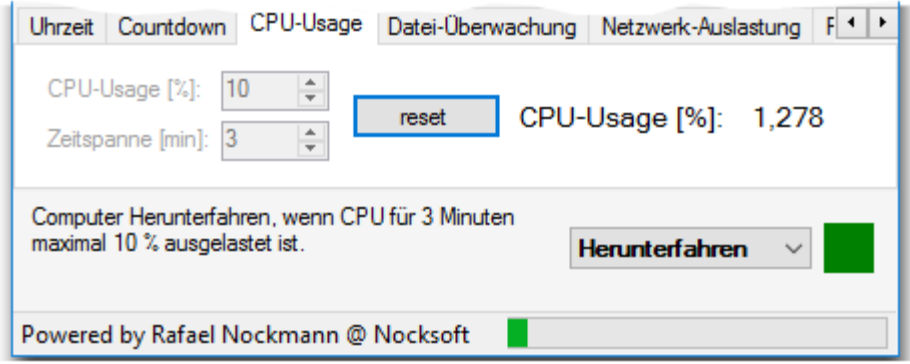

# <span id="page-7-1"></span>**Datei-Überwachung**

Ursprünglich wurde dieser Modus eingeführt, um einen Download zu überwachen. Mittlerweile gibt es für diesen Einsatzzweck jedoch einen anderen Modus, den wir uns im nächsten Abschnitt näher ansehen.

In "Datei-Überwachung" können Sie bis zu zwei Dateien angeben, die überwacht werden sollen. Wenn die ausgewählten Dateien verschwunden sind, wird wieder eine Aktion (z.B. Herunterfahren) ausgeführt. Diese Funktion ist nützlich, wenn Sie beispielsweise eine größere Datei verschieben oder einen Download ausführen.

Wenn Sie auf den Button mit den drei Punkten klicken, können Sie eine Datei auswählen, die überwacht werden soll. Wenn Sie eine weitere Datei zur Überwachung auswählen wollen, klicken Sie auf den Button mit dem Pluszeichen.

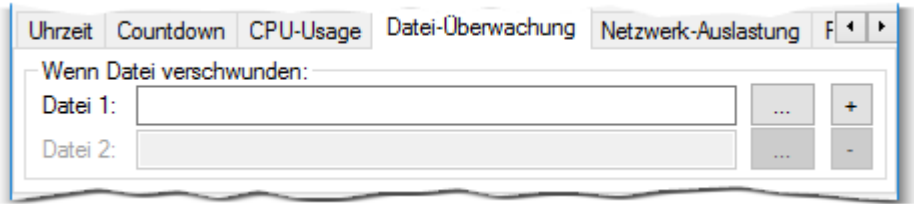

Nachdem Sie die entsprechenden Dateien ausgewählt haben, sehen Sie, dass Ihre Eingabe akzeptiert wurde und die Überwachung aktiv ist:

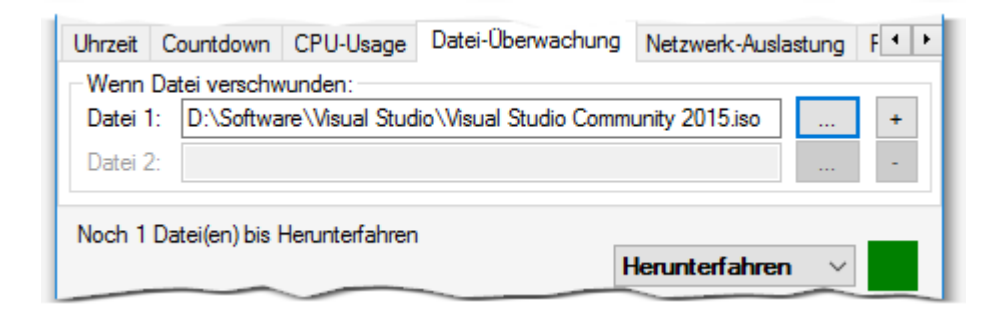

**Hinweis:** Mit diesem Modus lassen sich auch Downloads überwachen. Nachdem Sie dafür auf den Button mit den drei Punkten und wählen Sie im sich öffnenden Dialog unten rechts das entsprechende Format aus. Sie haben die Wahl zwischen PART-Dateien (\*.part) und Alle Dateien (\*.\*). Das Format können Sie unten rechts ändern (siehe gelbe Markierung).

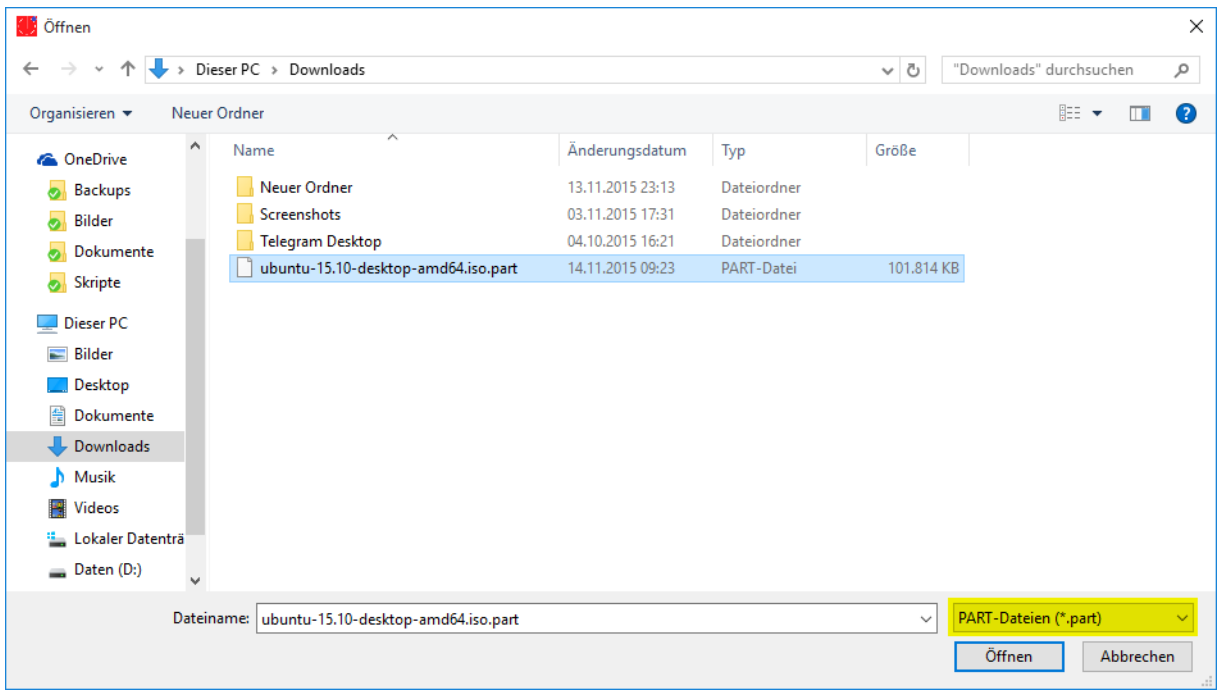

Wenn Sie im Browser eine Datei herunterladen, besteht der Download aus zwei Dateien, wenn der Download noch nicht abgeschlossen ist. Wenn Sie eine Datei "Programm.exe" herunterladen, finden Sie im Downloadverzeichnis beispielsweise die Dateien "Programm.exe" und "Programm.exe.part", wenn Sie den Firefox verwenden. Letztere verschwindet, sobald der Download abgeschlossen ist. Wählen Sie diese Datei entsprechend zur Überwachung aus.

In der nachfolgenden Tabelle sehen Sie, wie die entsprechenden Dateien in anderen Browsern heißen:

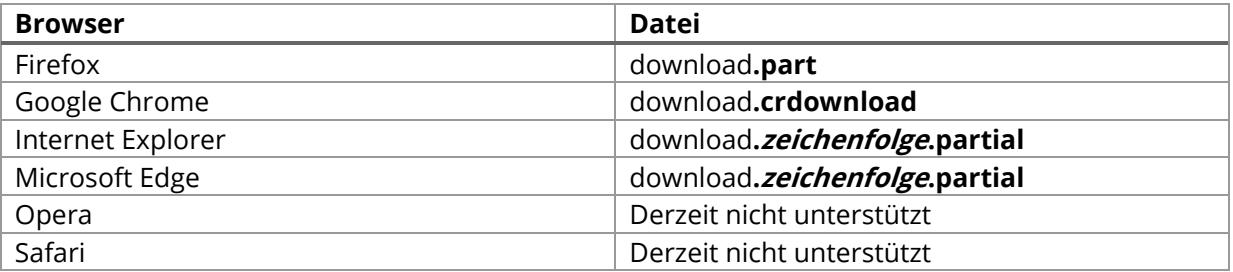

#### <span id="page-9-0"></span>**Netzwerk-Auslastung**

Eine Funktion die viele Nutzer meiner Software und ich mir schon lange gewünscht haben, ist die Möglichkeit, den Netzwerk-Traffic zu überwachen. So ist es möglich den Computer nach Beendigung eines Down- oder Uploads automatisch herunterfahren zu lassen.

Sollte Ihre Netzwerkkarte nicht automatisch ausgewählt sein, ändern Sie die Auswahl in der Dropdown-Liste. Haben Sie die richtige Netzwerkkarte ausgewählt, sehen Sie sofort den Traffic, der an Ihrer Netzwerkkarte anliegt:

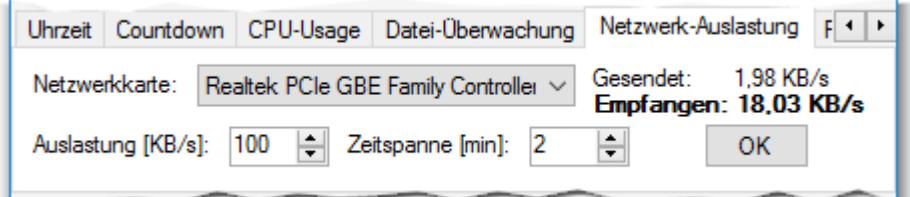

Legen Sie nun fest, ob der Down- oder der Upload überwacht werden soll. Klicken Sie dazu den entsprechenden Schriftzug an. Ob Down- oder Upload überwacht wird, erkennen Sie daran, ob der gewünschte Schriftzug fett hervorgehoben wird.

Geben Sie nun eine gewünschte Auslastung, sowie eine entsprechende Zeitspanne an. Nachdem Sie eine gewünschte Aktion ausgewählt haben, klicken Sie auf OK.

Sie sehen nun, dass Ihre Eingabe akzeptiert wurde. Wenn Sie die Einstellungen nachträglich bearbeiten möchten, klicken Sie auf reset. Der Fortschrittsbalken zeigt an, wann die ausgewählte Aktion ausgeführt wird.

In diesem Beispiel würde der Computer herunterfahren, wenn ein Downstream von 500 KB/s für 3 Minuten nicht überschritten wird:

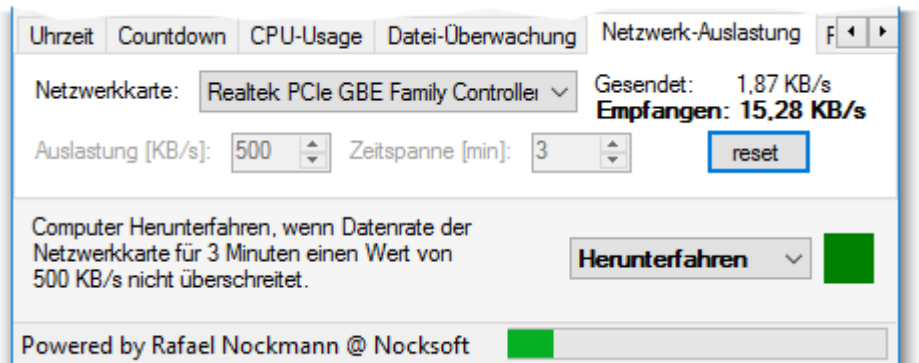

# <span id="page-10-0"></span>**Prozess-Überwachung**

Seit Version 1.1.0 lassen sich auch laufende Prozesse überwachen. Optional kann auch sichergestellt werden, dass ein bestimmter Prozess eine gewisse Zeit lang nicht mehr ausgeführt wird. Diese Funktion geht auf den Wunsch eines Anwenders zurück und wurde wie folgt implementiert:

Nachdem Sie den Modus "Prozess-Überwachung" ausgewählt haben, können Sie die erforderlichen Einstellungen vornehmen. Bedenken Sie jedoch, dass Sie nur Prozesse angeben können, die zurzeit ausgeführt werden.

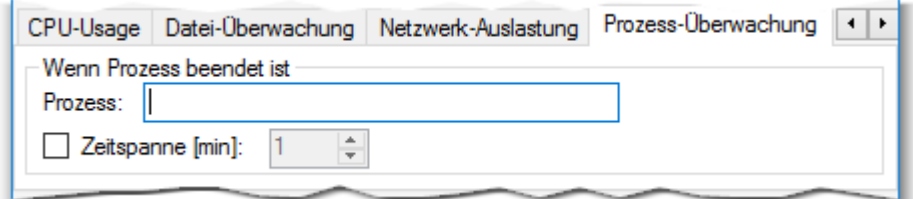

Geben Sie nun den gewünschten Prozess im Format prozessname.exe an. Optional können Sie noch eine Zeitspanne definieren, für die der Prozess beendet sein muss. Nachdem Sie eine Aktion ausgewählt haben, sehen Sie, dass Ihre Eingabe akzeptiert wurde:

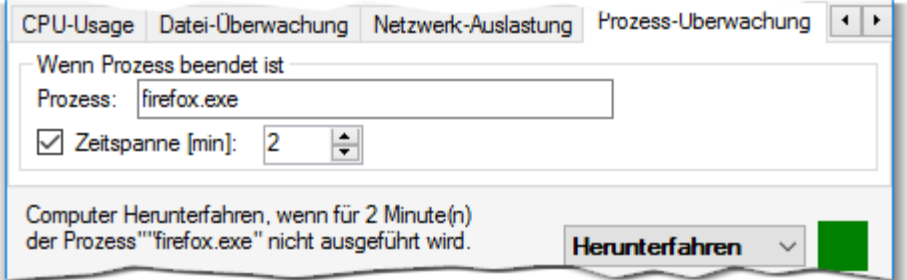

# <span id="page-11-0"></span>**Aktionen**

In diesem Handbuch wird des Öfteren davon gesprochen, dass Sie eine Aktion wählen können. Welche Aktionen damit gemeint sind und was diese bedeuten, verrät die nachfolgende Tabelle:

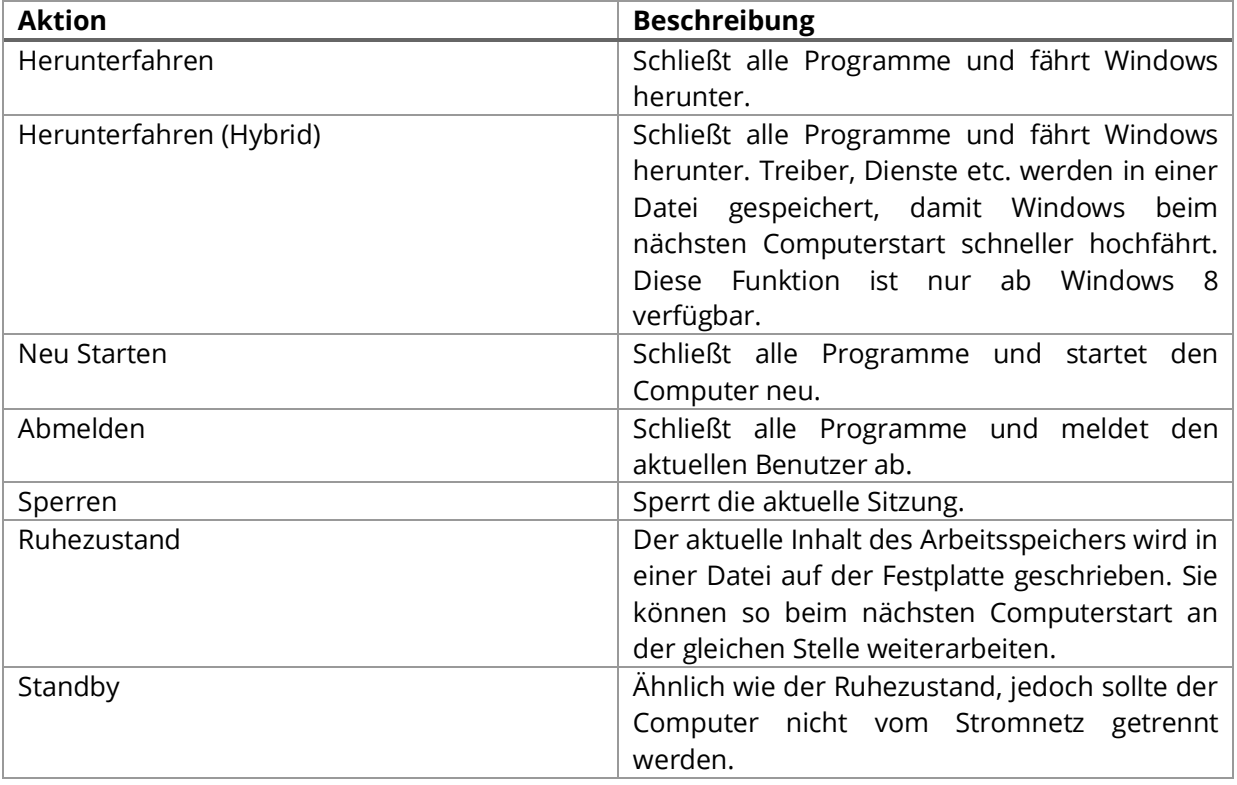

Bevor die gewählte Aktion wirklich ausgeführt wird, haben Sie die Möglichkeit, diese noch zu unterbrechen. Dies kann beispielsweise nützlich sein, wenn Sie noch an wichtigen Dokumenten arbeiten möchten.

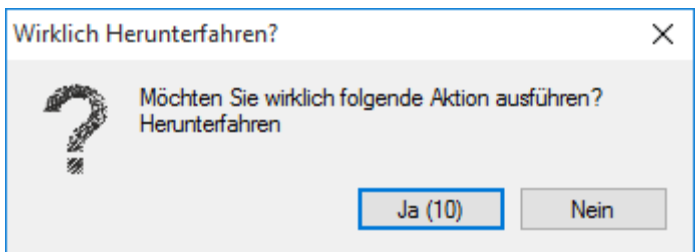

**Hinweis:** Die Zeitspanne, bis die Aktion ausgeführt wird, können Sie über die Konfigurationsdatei anpassen.

# <span id="page-11-1"></span>**Herunterfahren abbrechen**

Wenn der Countdown bereits abgelaufen ist und Sie die Meldung bekommen haben, dass Windows in kürze heruntergefahren wird, können Sie diesen Vorgang noch abbrechen. Wenn ShutdowNer geöffnet ist, klicken Sie auf Aktion → Abbrechen:

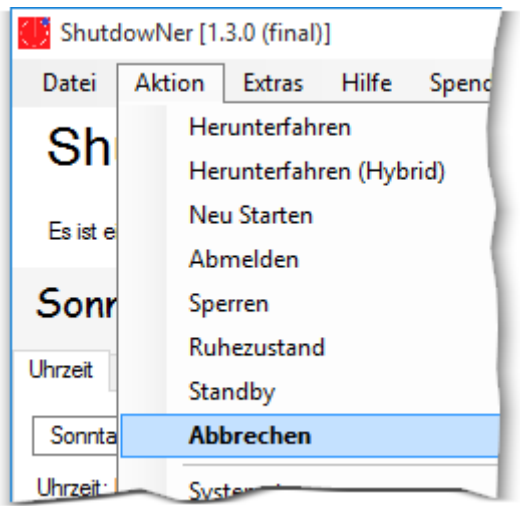

Sollte ShutdowNer im System Tray minimiert sein, können Sie über das Kontextmenü den Vorgang abbrechen. Dazu klicken Sie das Icon von ShutdowNer im System Tray an und wählen Sie im Kontextmenü den Eintrag Abbrechen:

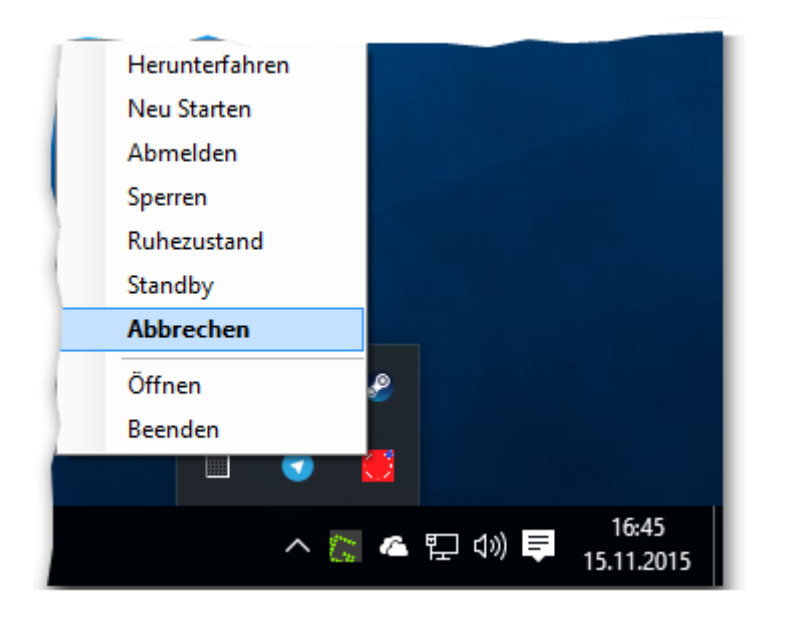

# <span id="page-13-0"></span>**Konfiguration von ShutdowNer**

Sie können ShutdowNer weiter an Ihre Bedürfnisse anpassen. Dazu haben Sie zwei Möglichkeiten: Das Einstellungsmenü und die Konfigurationsdatei. In diesem Kapitel möchte ich Ihnen beide Möglichkeiten vorstellen. Die meisten Dinge können Sie über das grafische Einstellungsmenü von ShutdowNer konfigurieren, doch einige Dinge sind (derzeit) nur über die Konfigurationsdatei einstellbar.

# <span id="page-13-1"></span>**Das Einstellungsmenü**

Um das Einstellungsmenü von ShutdowNer zu öffnen, klicken Sie im Menüband auf Extras → Einstellungen:

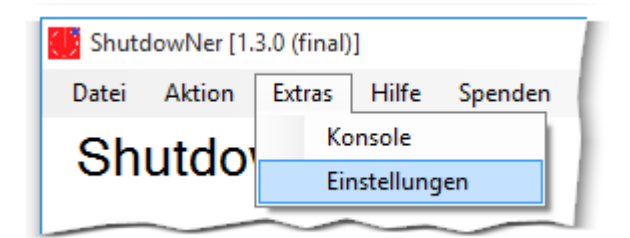

Es öffnet sich das Einstellungsmenü, wobei die meisten Einstellungsmöglichkeiten selbsterklärend sein sollten. Das Einstellungsmenü ist in vier Bereiche aufgeteilt: Allgemein, Verhalten, Update und Tägliche Aktion:

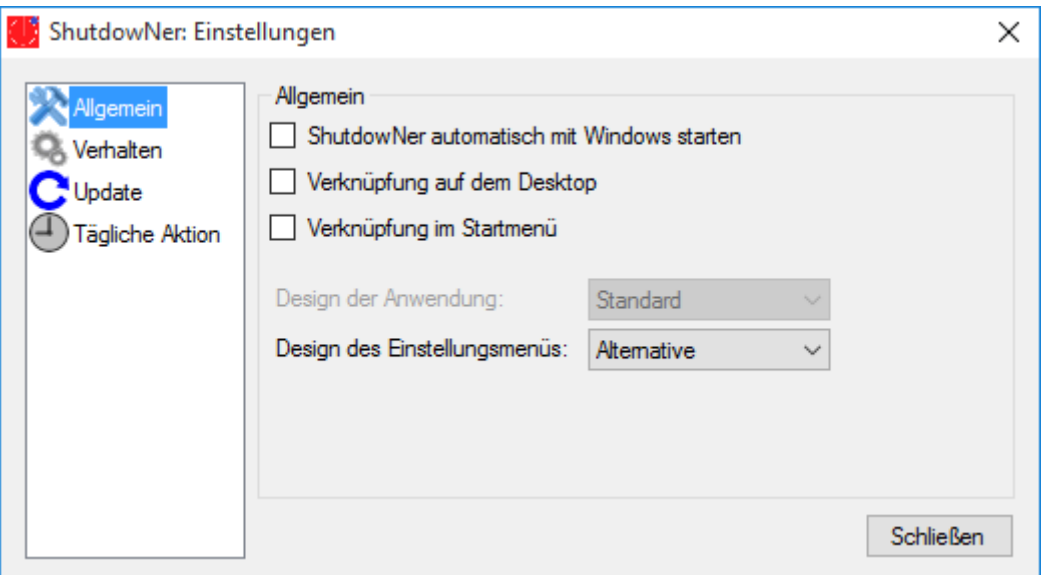

# <span id="page-13-2"></span>**Allgemein**

Unter "Allgemein" können Sie sämtliche Verknüpfungen erstellen und festlegen, welches Einstellungsmenü Sie verwenden möchten. Seit ShutdowNer 1.3.0 gibt es ein neues Einstellungsmenü, welches Sie gerade vor sich sehen. Wenn Sie allerdings "Standard" auswählen, öffnet sich künftig das alte Einstellungsmenü, welches nicht mehr weiterentwickelt wird und recht unübersichtlich ist.

#### <span id="page-14-0"></span>**Verhalten**

Unter diesem Punkt haben Sie die Möglichkeit zu definieren, was bei einem Klick auf den Schließen-Button von ShutdowNer passieren soll. Standardmäßig wird das Programm beispielsweise in den System Tray minimiert. Sämtliche Aktionen unter dem Menüpunkt Aktion im Hauptfenster werden erst nach einer Sicherheitsfrage ausgeführt. Dieses Verhalten können Sie hier abstellen. Auch der Modus, der beim Programmstart automatisch geladen werden soll, kann hier bestimmt werden.

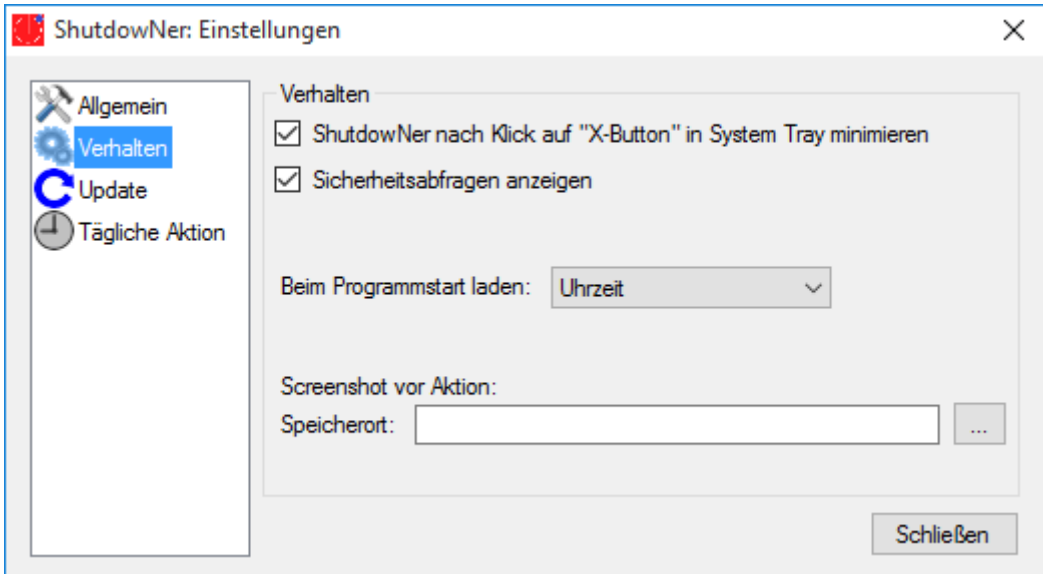

#### **Screenshot vor Aktion**

Bevor eine Aktion ausgeführt wird, haben Sie die Möglichkeit einen Screenshot anfertigen zu lassen. Damit können Sie prüfen, ob beispielsweise ein Download fehlerfrei durchlief. Um dies zu aktivieren, klicken Sie unter *Screenshot vor Aktion* auf den Button mit den drei Punkten und wählen einen Speicherort für die Screenshots aus. Der Pfad wird anschließend im Einstellungsmenü angezeigt:

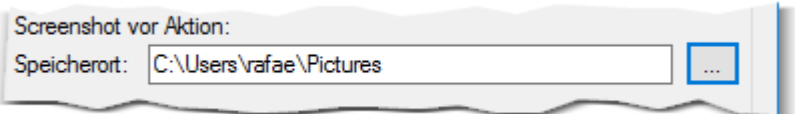

Um das Anfertigen von Screenshots wieder zu deaktivieren, klicken Sie den Pfad mit der rechten Maustaste an und wählen Zurücksetzen aus:

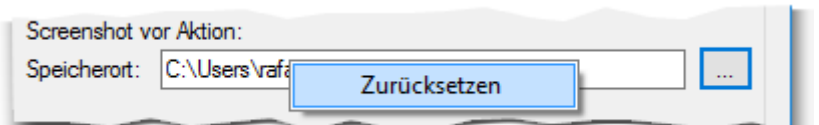

# <span id="page-15-0"></span>**Update**

Alles was mit Updates zu tun hat, können Sie hier einstellen. Sie können beispielsweise Updates automatisch installieren lassen. Dadurch ist ShutdowNer immer aktuell und Sie können immer von den neuesten Funktionen und Verbesserungen profitieren.

Der ausgewählte Update-Kanal bestimmt, welche Updates Sie erhalten. "Final" heißt, dass es länger dauert, bis Sie Updates erhalten, diese aber ausgereifter sind. Wählen Sie "Beta" aus, erhalten Sie neue Funktionen ohne Wartezeit, aber unter Umständen noch fehlerbehaftet. Ich bemühe mich allerdings, Beta-Updates nicht ungetestet bereitzustellen.

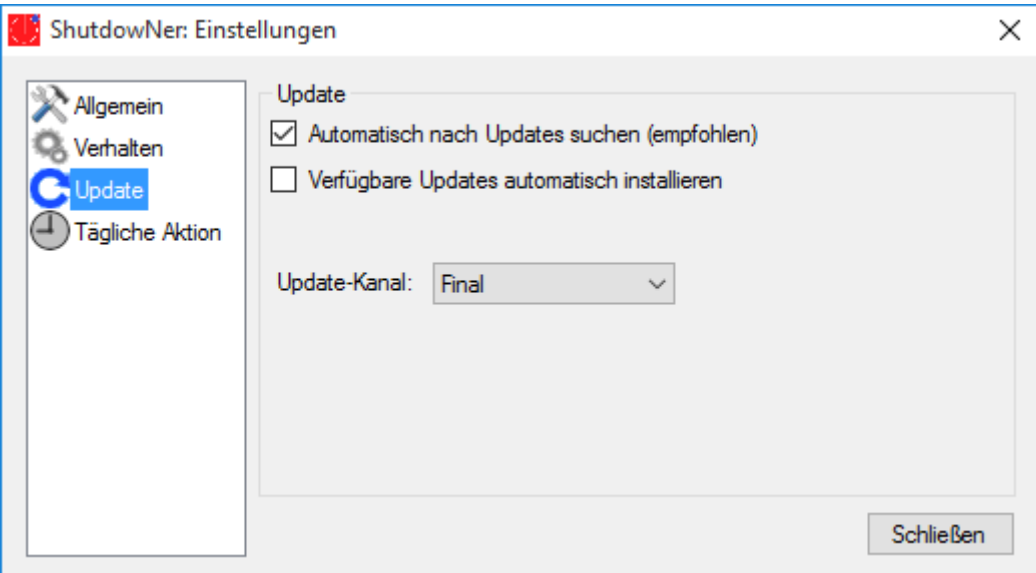

## <span id="page-16-0"></span>**Tägliche Aktion**

Hier können Sie eine Uhrzeit und Aktion festlegen, die bei jedem Programmstart von ShutdowNer automatisch geladen werden soll. Sie haben hier die Wahl zwischen einer einfachen und einer erweiterten Einstellungsmöglichkeit.

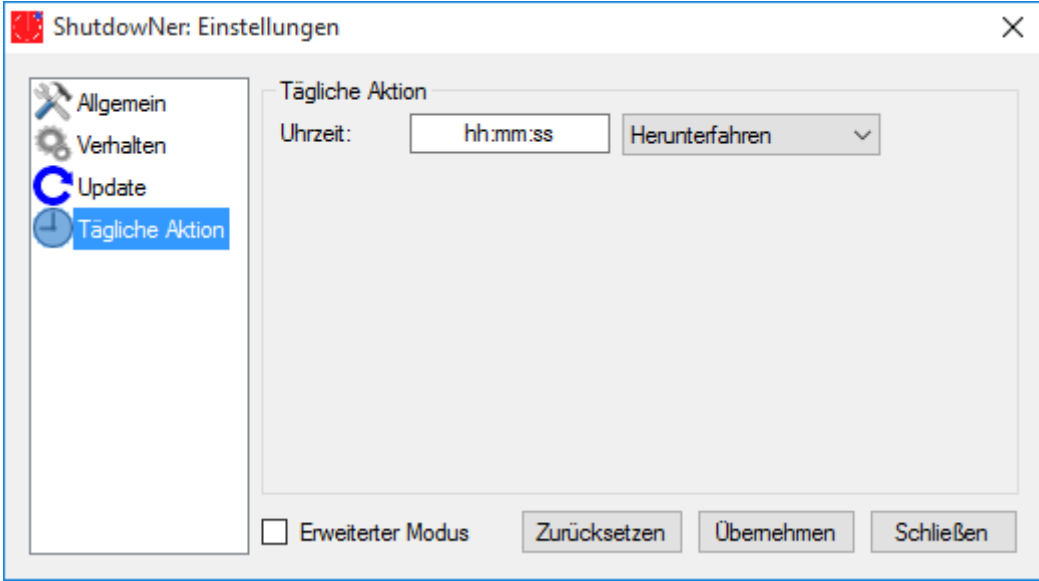

Die Funktion Tägliche Aktion ist besonders dann sinnvoll, wenn Sie ShutdowNer automatisch mit Windows starten lassen. So können Sie beispielsweise festlegen, dass Ihr Computer jeden Tag um 17 Uhr heruntergefahren wird, etwa wenn Sie auf der Arbeit sind und Feierabend haben.

Geben Sie nun in das Eingabefeld die gewünschte Uhrzeit ein, die beim Programmstart automatisch geladen werden soll. Passen Sie anschließend bei Bedarf die Aktion an und klicken Sie auf Übernehmen. Sie sehen eine Erfolgsmeldung, sofern Ihre Eingabe akzeptiert wurde.

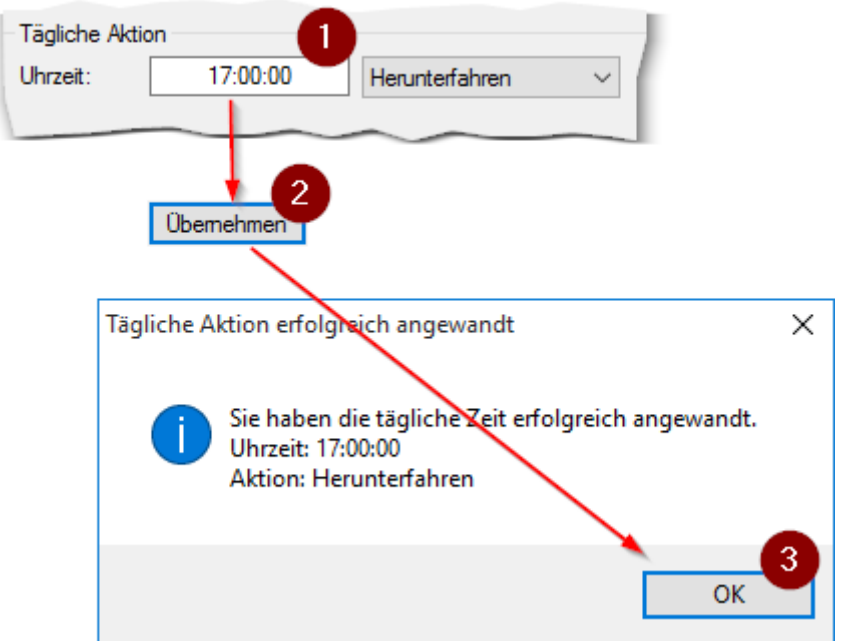

Um die tägliche Aktion zu entfernen, klicken Sie auf Zurücksetzen.

## **Erweiterter Modus**

Sie können auch für jeden Tag eine andere Uhrzeit oder Aktion festlegen. Dazu aktivieren Sie den erweiterten Modus:

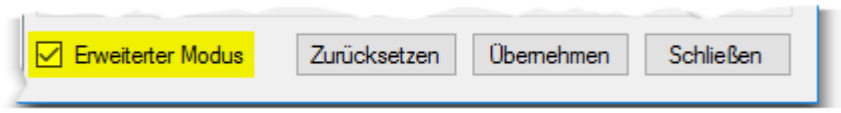

Jetzt haben Sie die Möglichkeit für jeden Tag frei zu definieren, was passieren soll:

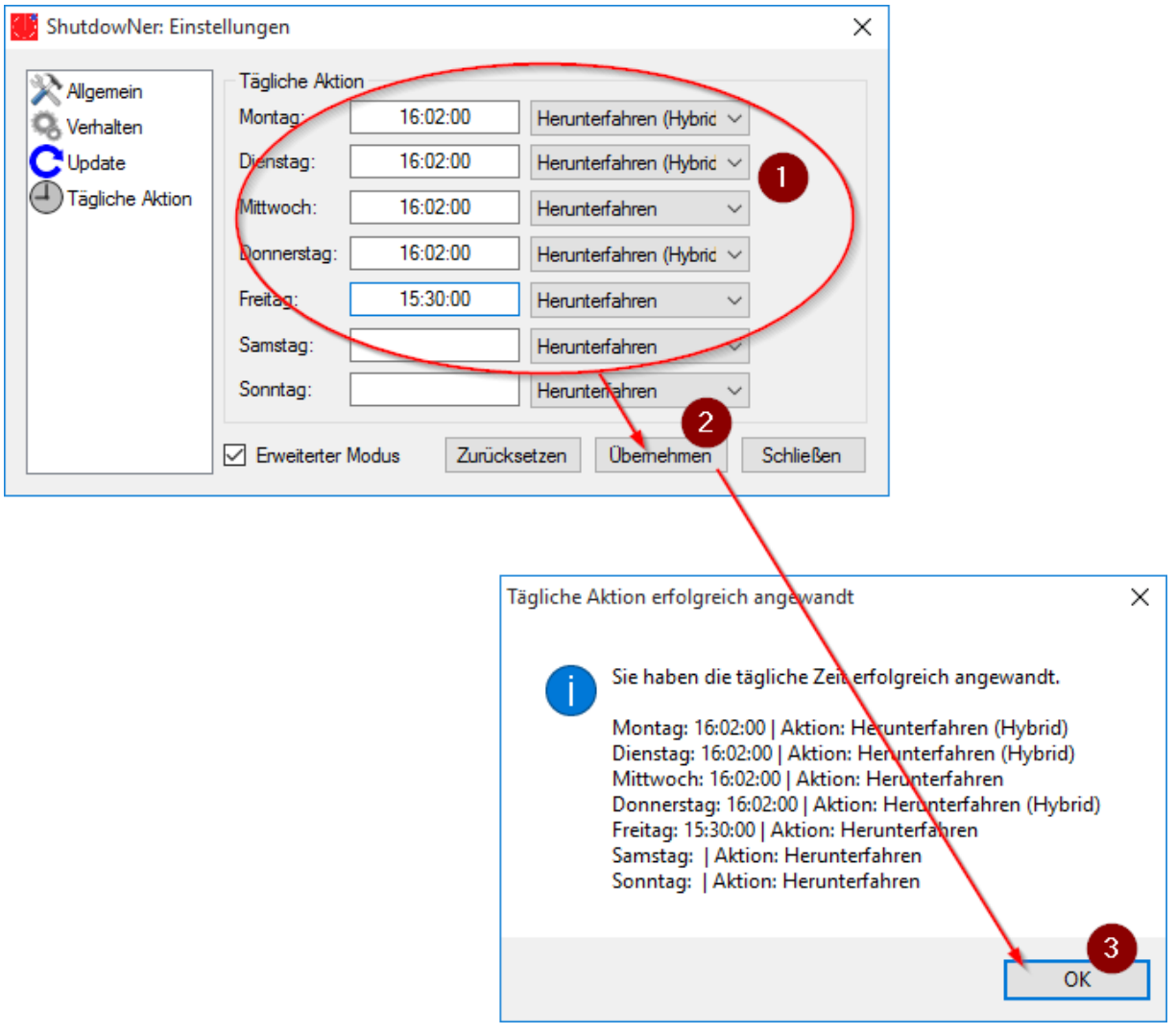

Um die täglichen Aktionen zu entfernen, klicken Sie auf Zurücksetzen:

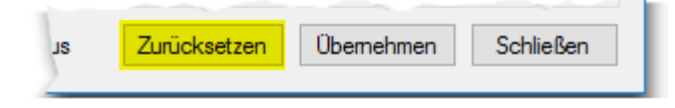

# <span id="page-18-0"></span>**Die Konfigurationsdatei**

Da manche Dinge nur per Konfigurationsdatei einstellbar sind, möchte ich die Konfigurationsdatei noch kurz erklären. Um die Konfigurationsdatei zu öffnen, öffnen Sie einen Datei-Explorer und geben Sie in der Adresszeile folgendes ein: %appdata%\Nocksoft\ShutdowNer

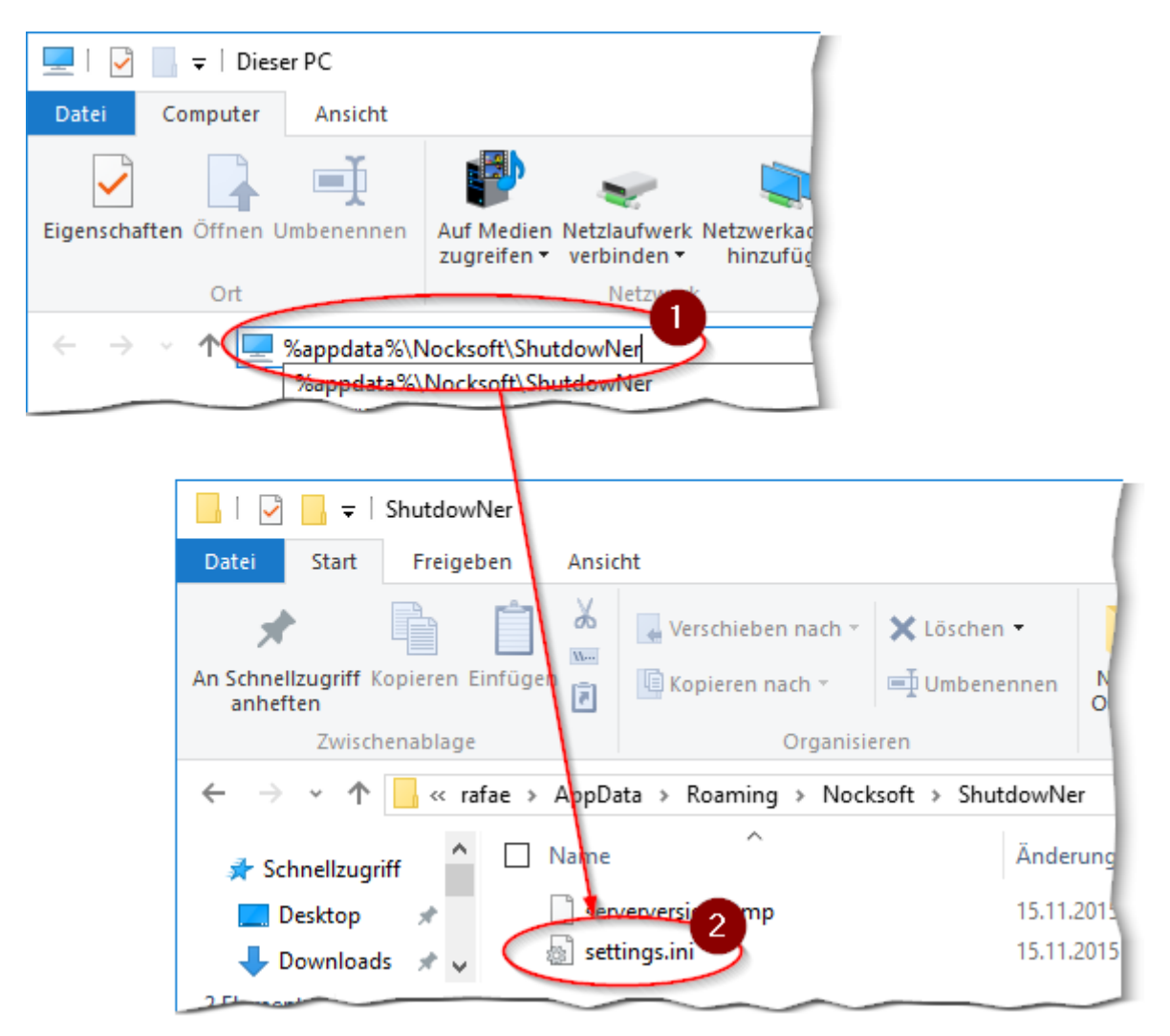

Öffnen Sie nun die Datei *settings.ini*. Die Datei könnte folgendermaßen aufgebaut sein:

```
; Konfigurationsdatei von ShutdowNer
; Änderungen an dieser Datei können zu Inkompatibilitäten führen.
; Ein Löschen dieser Datei setzt ShutdowNer wieder auf Werkszustand zurück.
[general]
version=1.3.0 (final)
used=6
survey=false
[startup]
autoUpdateSearch=true
autoUpdateInstall=false
modus=Uhrzeit
```
**[behavior]** updateChannel**=**Final

```
screenshot=C:\Users\rafae\Pictures
x-button=systemtray
securityCheck=true
dialogBeforeActionCountdown=10
cpuUsageIntervall=500
nicMode=received
nicID=2
```
#### **[gui]**

formMainClassicGui**=**true formSettingsClassicGui**=**false

#### **[daily]**

```
Montag=16:02:00
Montag Aktion=Herunterfahren (Hybrid)
Dienstag=16:02:00
Dienstag Aktion=Herunterfahren (Hybrid)
Mittwoch=16:02:00
Mittwoch Aktion=Herunterfahren
Donnerstag=16:02:00
Donnerstag Aktion=Herunterfahren (Hybrid)
Freitag=15:30:00
Freitag Aktion=Herunterfahren
Samstag=
Samstag Aktion=Herunterfahren
Sonntag=
Sonntag Aktion=Herunterfahren
```
Sämtliche Einstellungen von ShutdowNer sind in dieser Datei gespeichert. In der nachfolgenden Tabelle möchte ich sämtliche Einträge kurz erklären:

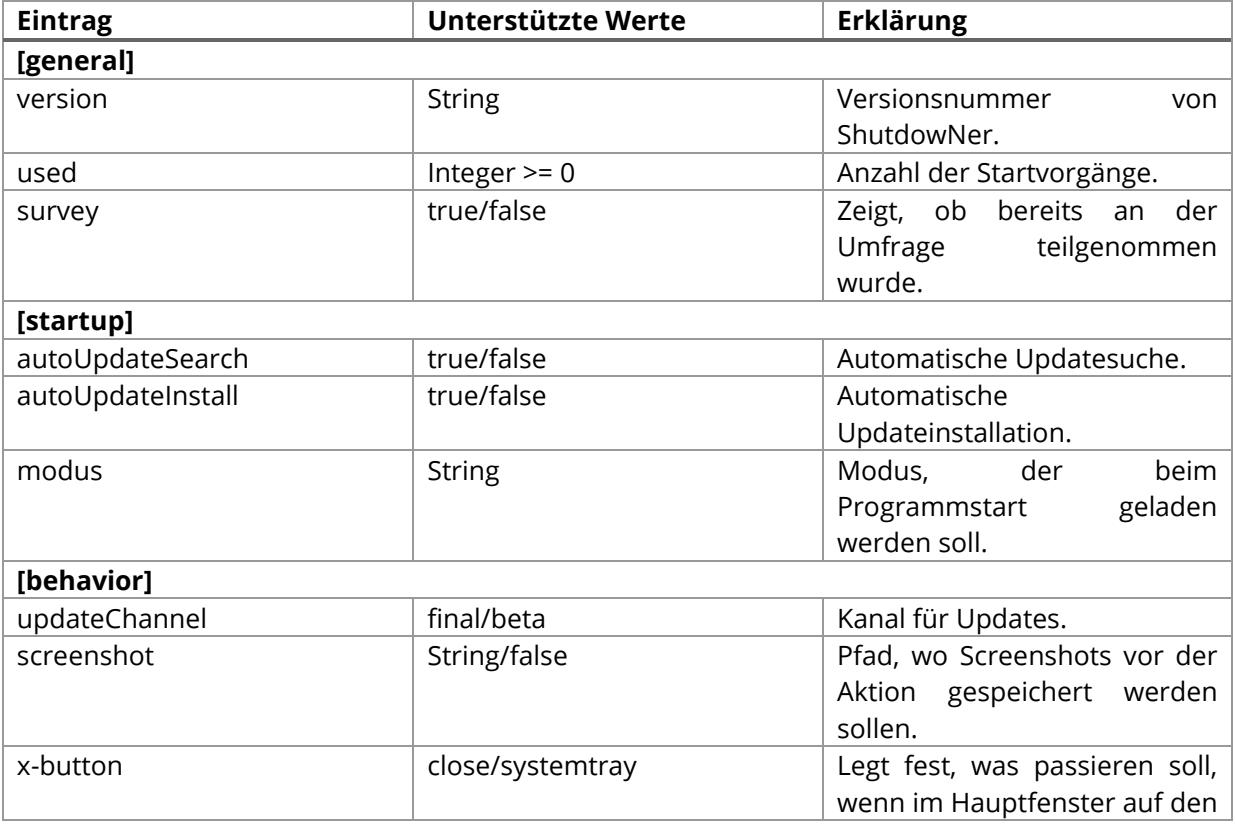

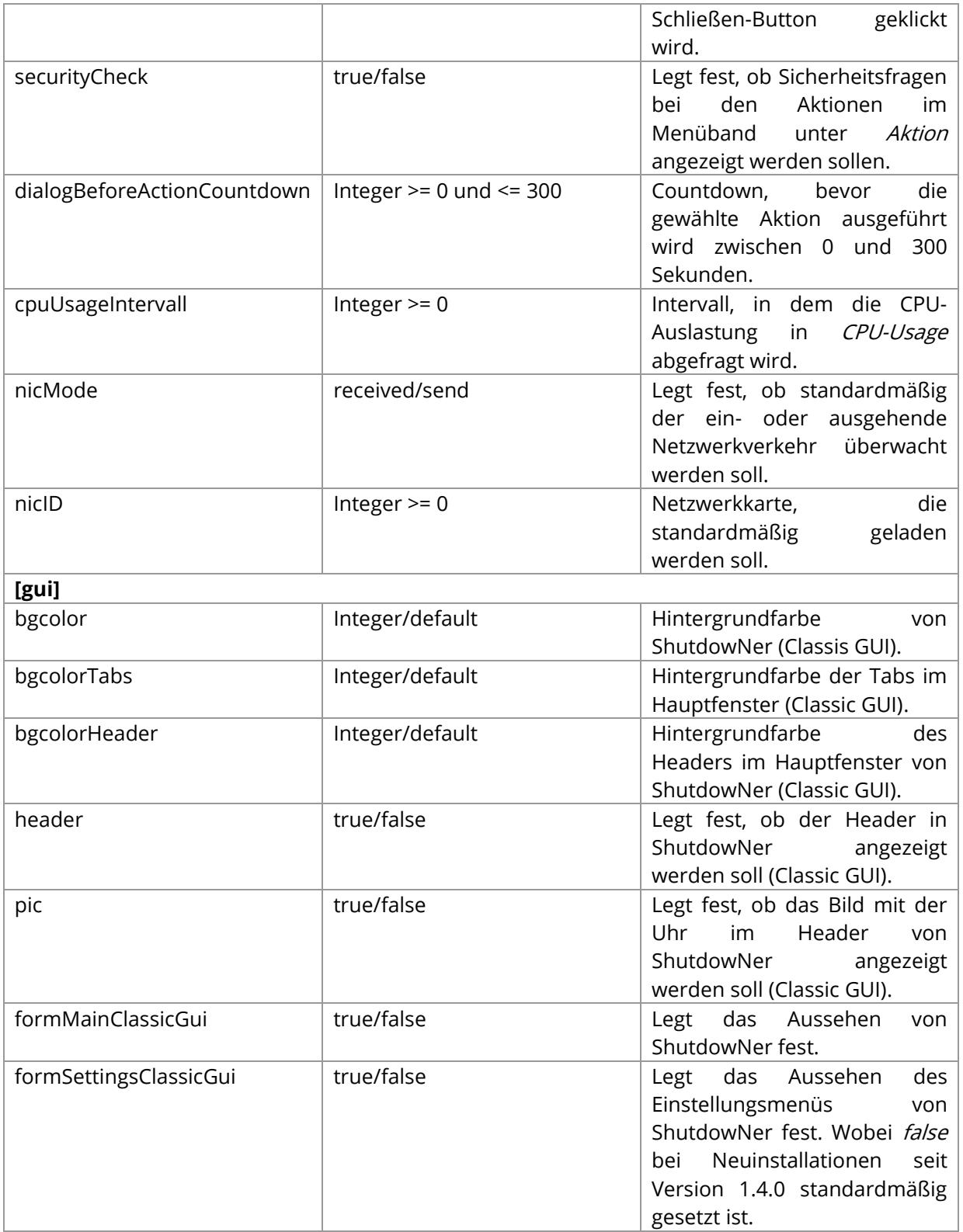

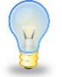

**Hinweis:** Wenn Sie Änderungen in der Konfigurationsdatei per Hand vornehmen, müssen Sie ShutdowNer neustarten, um die Auswirkungen zu sehen.

# <span id="page-21-0"></span>**Eingabeaufforderung (Konsole)**

Der ShutdowNer bringt wie die meisten anderen Programme von Nocksoft eine Konsole mit. Mit der Konsole können Sie den ShutdowNer beispielsweise auf Werkseinstellungen zurücksetzen, wenn ShutdowNer Fehler verursacht. Außerdem können Sie mit der Konsole Einstellungen vornehmen, für die es keine grafische Oberfläche gibt.

Sie aktivieren die Konsole, indem Sie auf Extras → Konsole klicken:

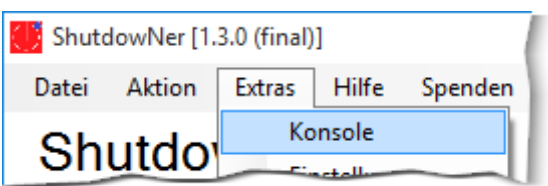

Hier eine Übersicht über die verschiedenen Befehle:

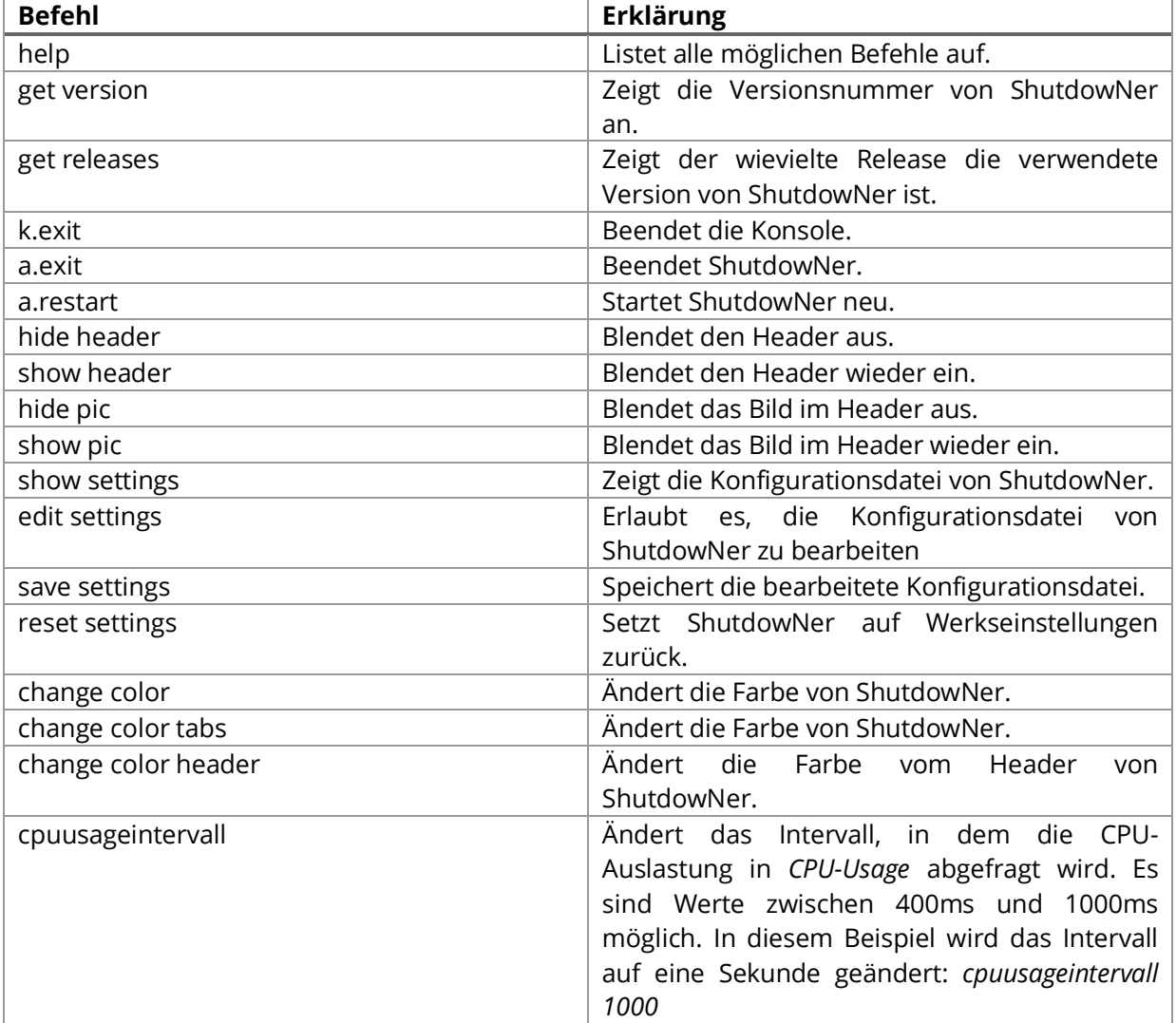

# <span id="page-22-0"></span>**Fehlerbehebung von ShutdowNer**

Leider kann es gelegentlich vorkommen, dass ShutdowNer Fehler verursacht oder nicht mehr ordnungsgemäß funktioniert. Dieses fehlerhafte Verhalten kann auch nach einem Update auftreten. Die erste Anlaufstelle bei Fehlern sollte das Überprüfen auf Updates sein. Klicken Sie dazu in ShutdowNer auf Hilfe  $\rightarrow$  Über

In diesem Beispiel ist ein Update verfügbar. Sie sollten es installieren, denn neue Updates beheben Fehler und bringen neue Funktionen oder Verbesserungen mit:

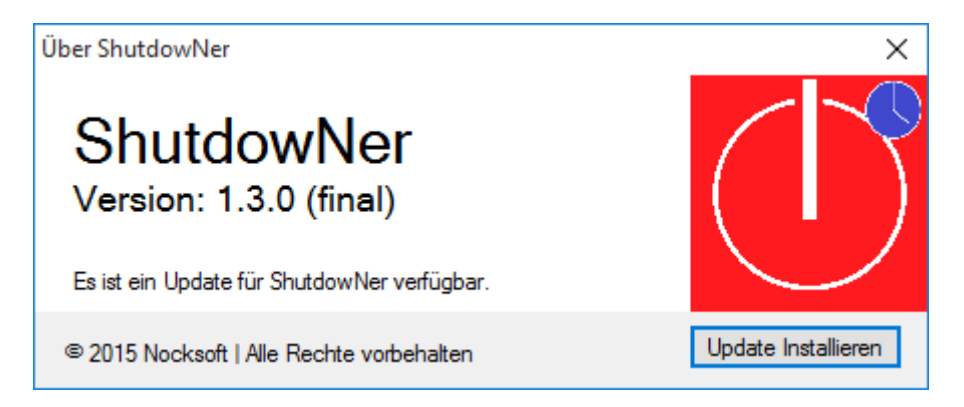

**Hinweis:** Sollte der Fehler nach einem Update nicht verschwunden sein, kann es helfen auf den Beta-Update-Kanal zu wechseln. Wie das funktioniert steht in diesem Handbuch unter Konfiguration von ShutdowNer  $\rightarrow$  Das Einstellungsmenü  $\rightarrow$  Update. Danach suchen Sie erneut nach Updates.

Sollte das Update den gewünschten Erfolg nicht bringen, kann es helfen ShutdowNer zurückzusetzen. Bedenken Sie jedoch, dass dabei alle von Ihnen vorgenommenen Einstellungen verloren gehen. Um ShutdowNer zu resetten, geben Sie in der Konsole (siehe Kapitel Eingabeaufforderung (Konsole)) den Befehl reset settings ein.

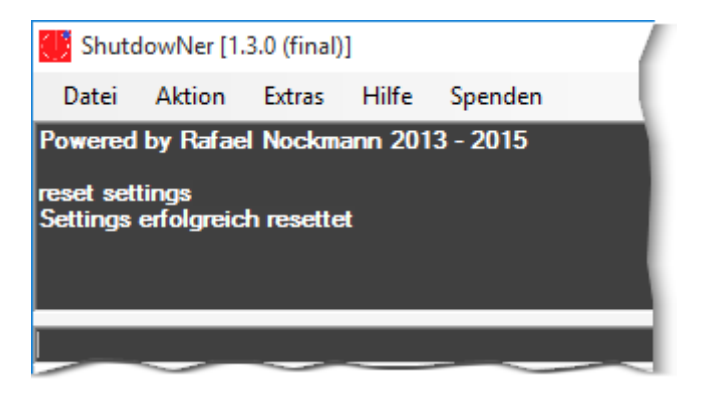

Sollten Sie ShutdowNer nicht einmal mehr starten können, löschen Sie die Konfigurationsdatei. Diese finden Sie unter %appdata%\Nocksoft\ShutdowNer.